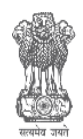

**GOVERNMENT OF INDIA** MINISTRY OF NEW AND RENEWABLE ENERGY

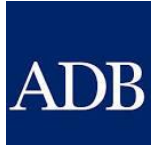

# **ADB TECHNICAL ASSISTANCE PROGRAM Approver User Manual for Solar Rooftop Portal — KSEB**

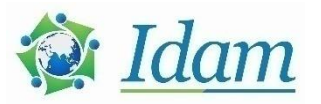

# **Disclaimer `**

- *The report is with reference to ADB Contract No. 144552-S53341 for TA-9187 IND: Solar Rooftop Investment Program – Development of Solar Rooftop Portal (49419-001).*
- *ADB has engaged Idam Infrastructure Advisory Private Limited (Idam Infra).*
- *This report sets forth our views based on the completeness and accuracy of the facts stated to Idam Infra and any assumptions that were included. If any of the facts and assumptions is not complete or accurate, it is imperative that Idam Infra be informed accordingly, as the inaccuracy or incompleteness thereof could have a material effect on our conclusions.*
- *While performing the work, the genuineness of all signatures and the authenticity of all original documents is assumed. The correctness or authenticity of the same have not independently been verified.*
- *While information obtained from the public domain or external sources has not been verified for authenticity, accuracy or completeness, obtained has been information, as far as possible, from sources generally considered to be reliable. Idam Infra assumes no responsibility for such information.*
- *Idam Infra has not performed an audit and do not express an opinion or any other form of assurance. Further, comments in our report are not intended, nor should they be interpreted to be legal advice or opinion.*
- *IdamInfra's views are not binding on any person, entity, authority or Court, and hence, no assurance is given that a position contrary to the opinions expressed herein will not be asserted by any person, entity, authority and/or sustained by an appellate authority or a court of law.*
- *In accordance with its policy, Idam Infra advises that neither it nor any partner, director or employee undertakes any responsibility arising in any way whatsoever, to any person other than ADB in respect of the matters dealt with in this report, including any errors or omissions therein, arising through negligence or otherwise, howsoever caused.*
- *In connection with our report or any part thereof, Idam Infra does not owe duty of care (whether in contract or in tort or under statute or otherwise) to any person or party to whom the report is circulated to and Idam Infra shall not be liable to any party who uses or relies on this report. Idam Infra thus disclaims all responsibility or liability for any costs, damages, losses, liabilities, expenses incurred by such third party arising out of or in connection with the report or any part thereof.*
- *By reading our report the reader of the report shall be deemed to have accepted the terms mentionedherein.*

# **TABLE OF CONTENTS**

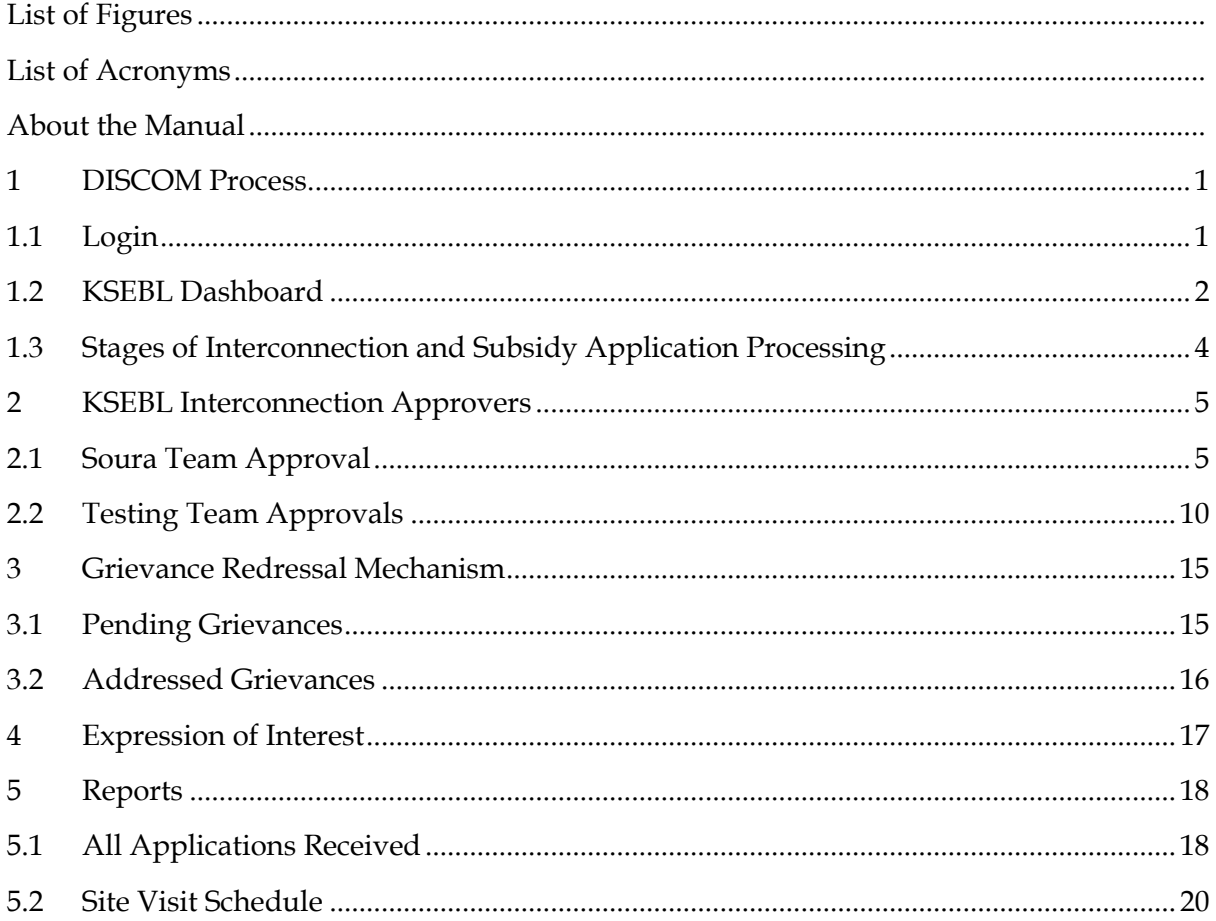

# **LIST OF FIGURES**

<span id="page-3-0"></span>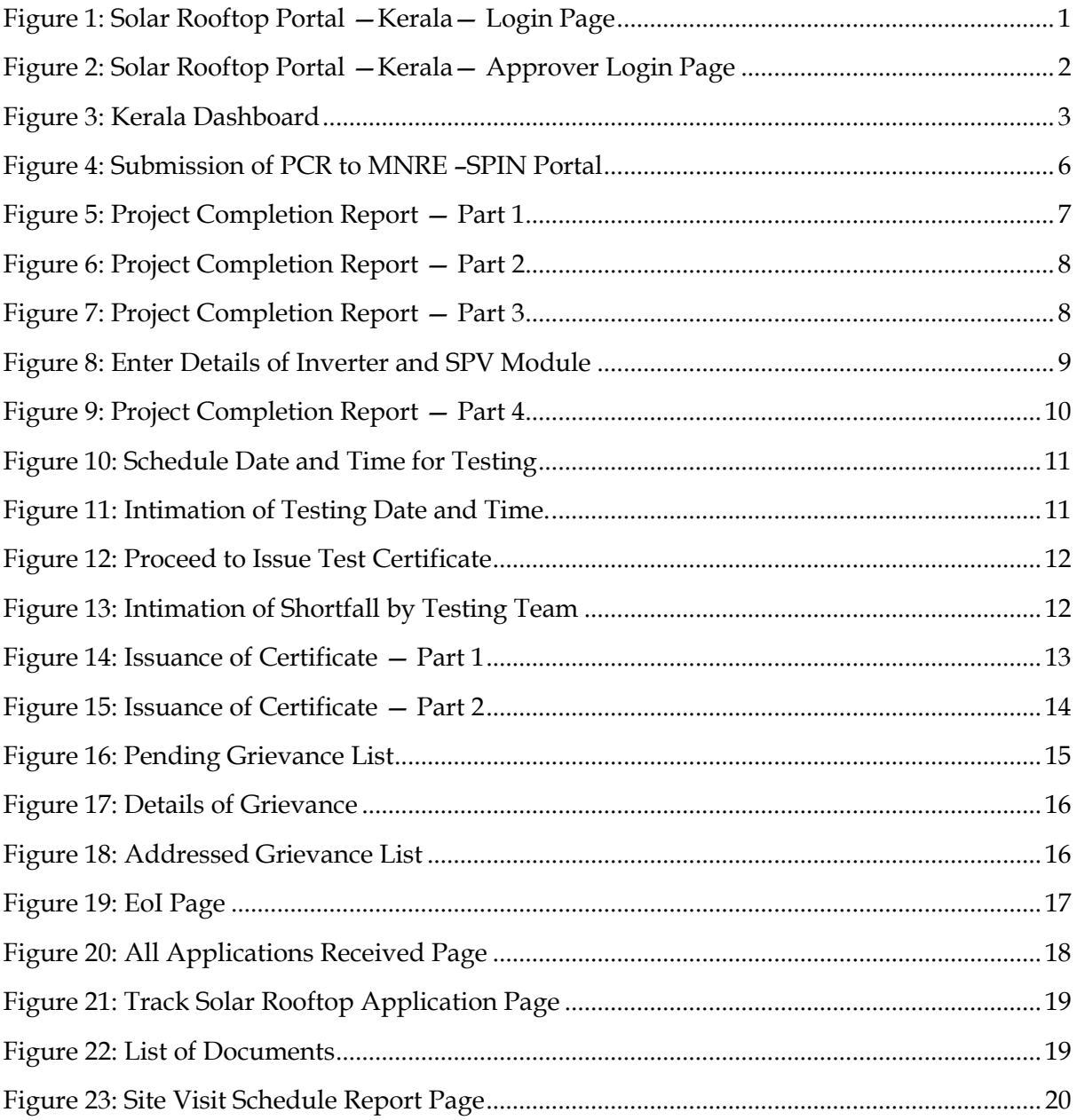

# **LIST OF TABLES**

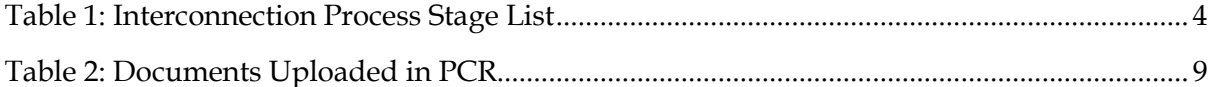

# **LIST OF ACRONYMS**

<span id="page-4-0"></span>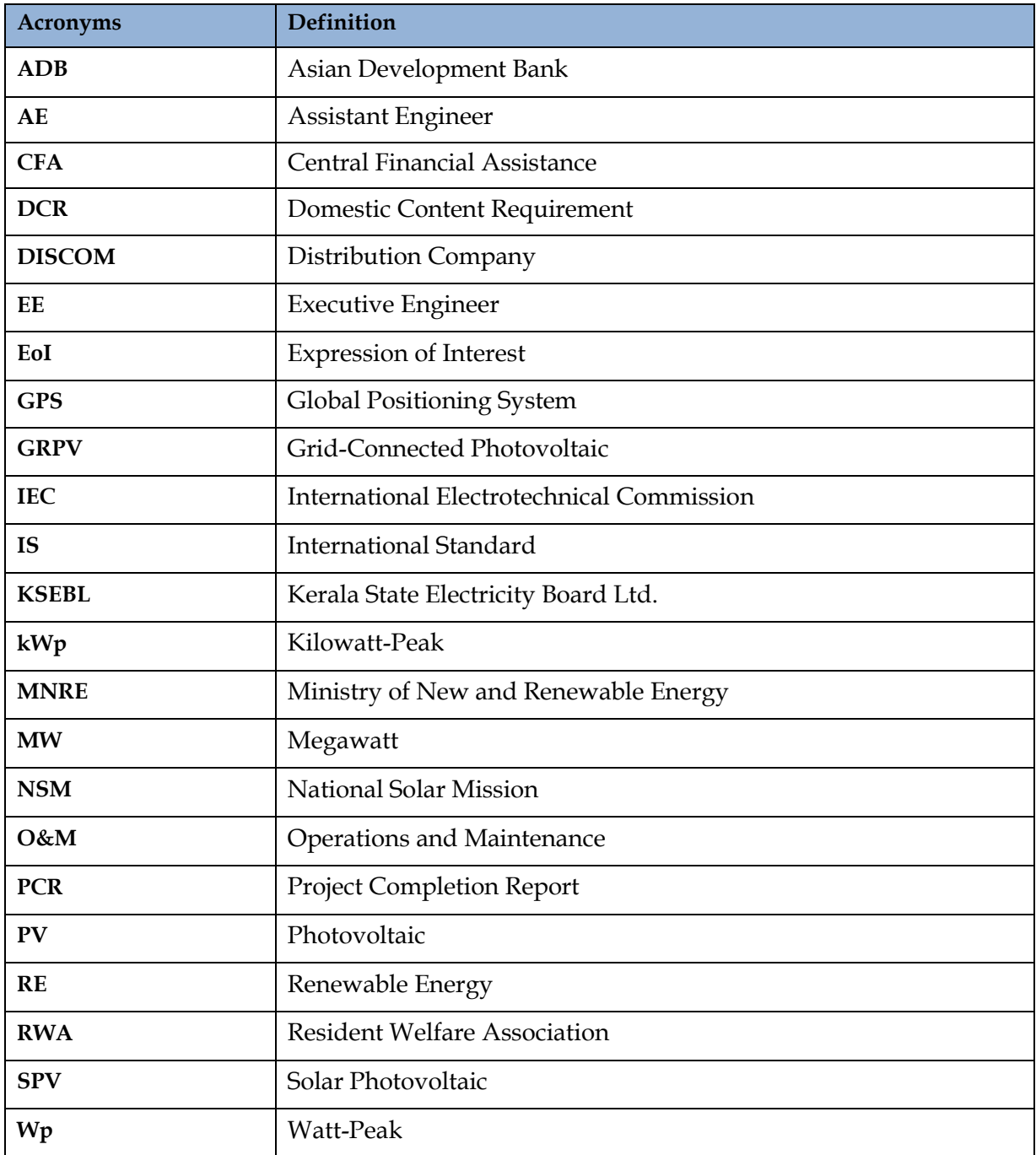

# <span id="page-5-0"></span>**ABOUT THE MANUAL**

The Ministry of New and Renewable Energy (MNRE) has proposed state-wise targets for gridconnected solar rooftop projects under the National Solar Mission (NSM).Kerala target of installing 800 megawatt (MW) of grid-connected solar rooftop projects. To ensure installation in a time-bound manner, transparent interaction of the Distribution Company (DISCOM) and its Consumers is essential.

To enable rapid deployment of solar rooftop systems in Kerala, a Unified Single Window Clearance Portal for processing Solar Rooftop Photovoltaic (PV) Application named 'Solar Rooftop Portal – KSEB' is developed under the support of the Asian Development Bank (ADB) for Grid Connected Solar Rooftop PV (GRPV).The Portal shall enable the Consumers of Kerala State Electricity Board Ltd (KSEBL) to approach KSEBL to interconnect their solar rooftop system with the grid and eligible Consumers can avail subsidy from KSEBL.

This portal shall enable the following stakeholders to interact through the portal:

- KSEBL
- Consumers who register as Applicants
- Developers

The purpose of this Approver Help Manual is to assist KSEB Officials in using the Portal through a step-by-step detailed guide. This manual will guide KSEB Officials regarding the use of the Portal. The functions and the processes to be followed are described in detail to aid the user in the use of the Portal. Once registered, the Consumers may seek the help of system installer in navigating through the online process of the Portal.

# <span id="page-6-0"></span>**1 DISCOM PROCESS**

This section defines the functions enabled for KSEBL officials through the portal. It defines the steps to be followed for viewing applications received, granting approvals and clearances and steps to generate reports.

# <span id="page-6-1"></span>**1.1 LOGIN**

All KSEBL officials shall adopt the following steps to access the 'Solar Rooftop Portal —KSEB' to grant approvals.

- 1. Click on 'Apply Online/Login' tab on the 'Solar Rooftop Portal —KSEB' homepage to access the login page illustrated in Figure 1.
- 2. Access Login page of Approvers through link shown in Figure 1.

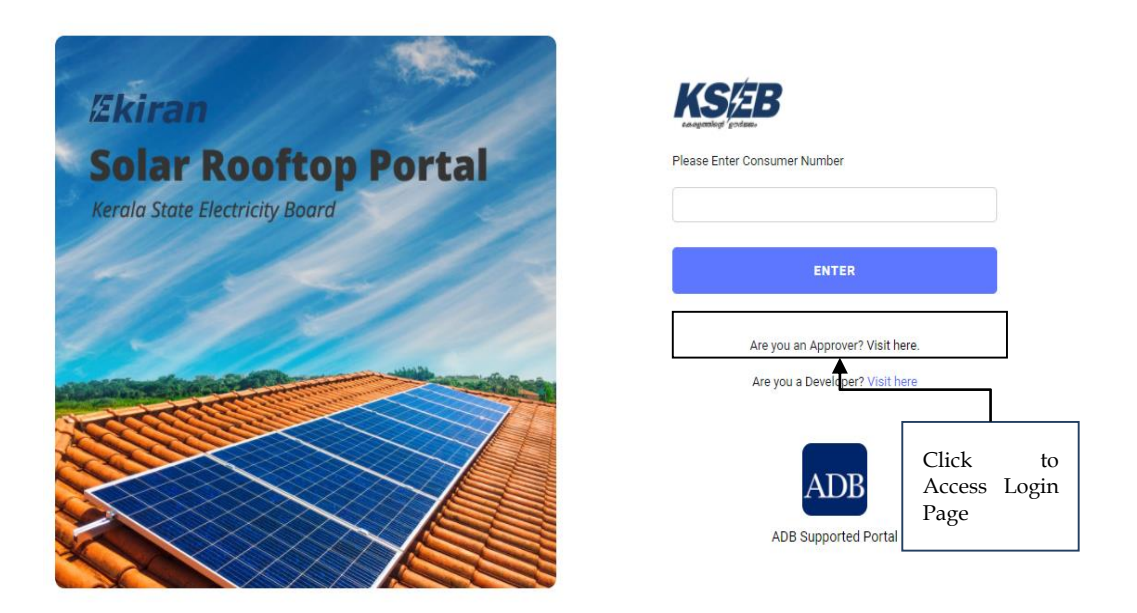

**Figure 1: Solar Rooftop Portal —Kerala— Login Page**

<span id="page-6-2"></span>3. The page displayed in Figure 2 shall be seen.

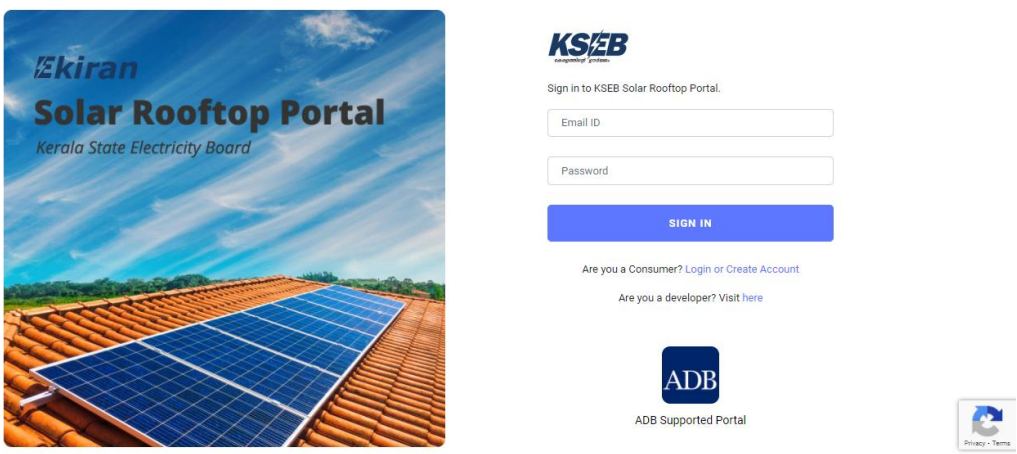

**Figure 2: Solar Rooftop Portal —Kerala— Approver Login Page**

<span id="page-7-1"></span>4. Enter Email ID and password. Click on 'Sign In'.

The KSEBL officials shall login with their login ID and password to grant approvals to the Applicant.

# <span id="page-7-0"></span>**1.2 KSEBL DASHBOARD**

The KSEBL Officials shall view multiple features through the Dashboard as illustrated in Figure 3, which includes:

- 1. Overall State wide statistics of applications received by KSEBL.
- 2. Yearly application status.

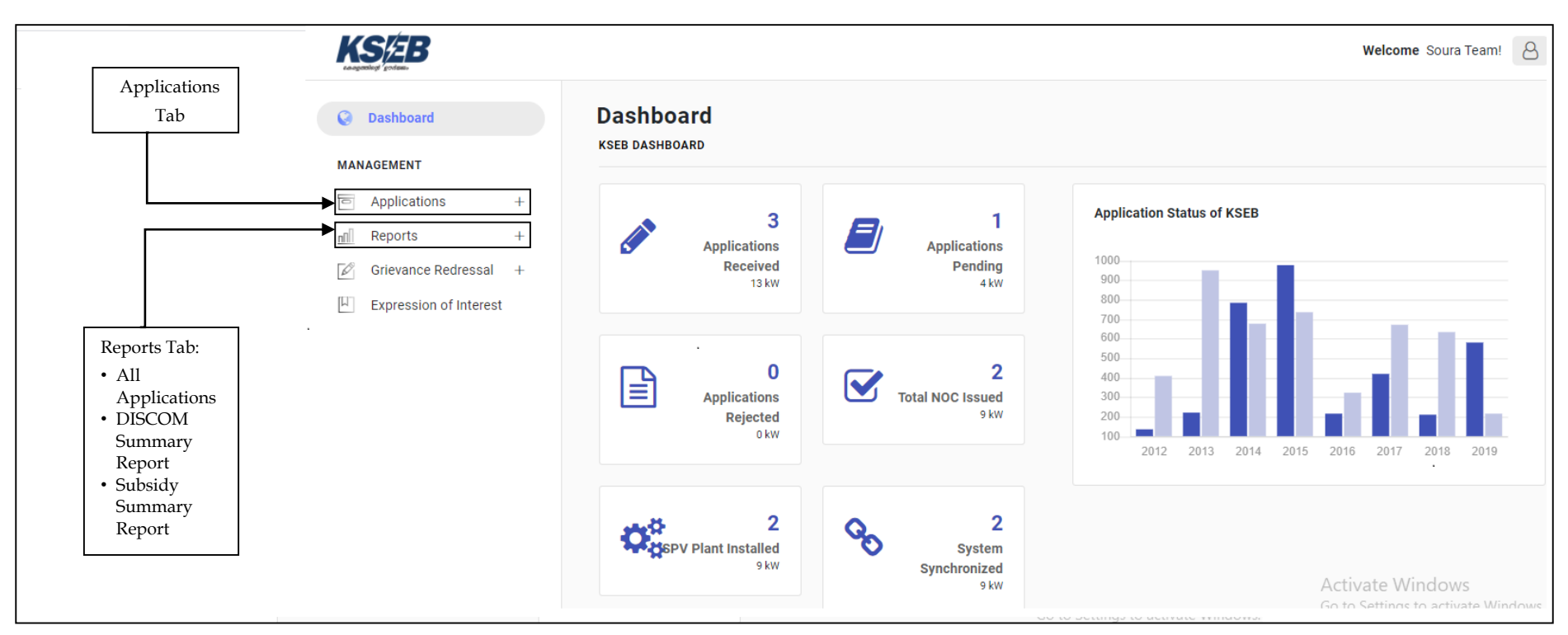

<span id="page-8-0"></span>**Figure 3: Kerala Dashboard**

# <span id="page-9-0"></span>**1.3 STAGES OF INTERCONNECTION AND SUBSIDY APPLICATION PROCESSING**

The following officials have access to provide approvals on various process stages elaborated:

- 1. Soura Team through the Solar Rooftop Portal
- 2. Testing Team through the Solar Rooftop Portal
- 3. Assigned Officer through KSEB Billing Software

The whole process is carried out in a single process flow that contains two different processes, i.e., Interconnection process and Subsidy process. The list of Stages for Interconnection process and Subsidy process on the Portal and approvers for each Stage is provided in Tables 1. The roles and description of each KSEBL approver at specific Stages are provided in Chapter 2.

<span id="page-9-1"></span>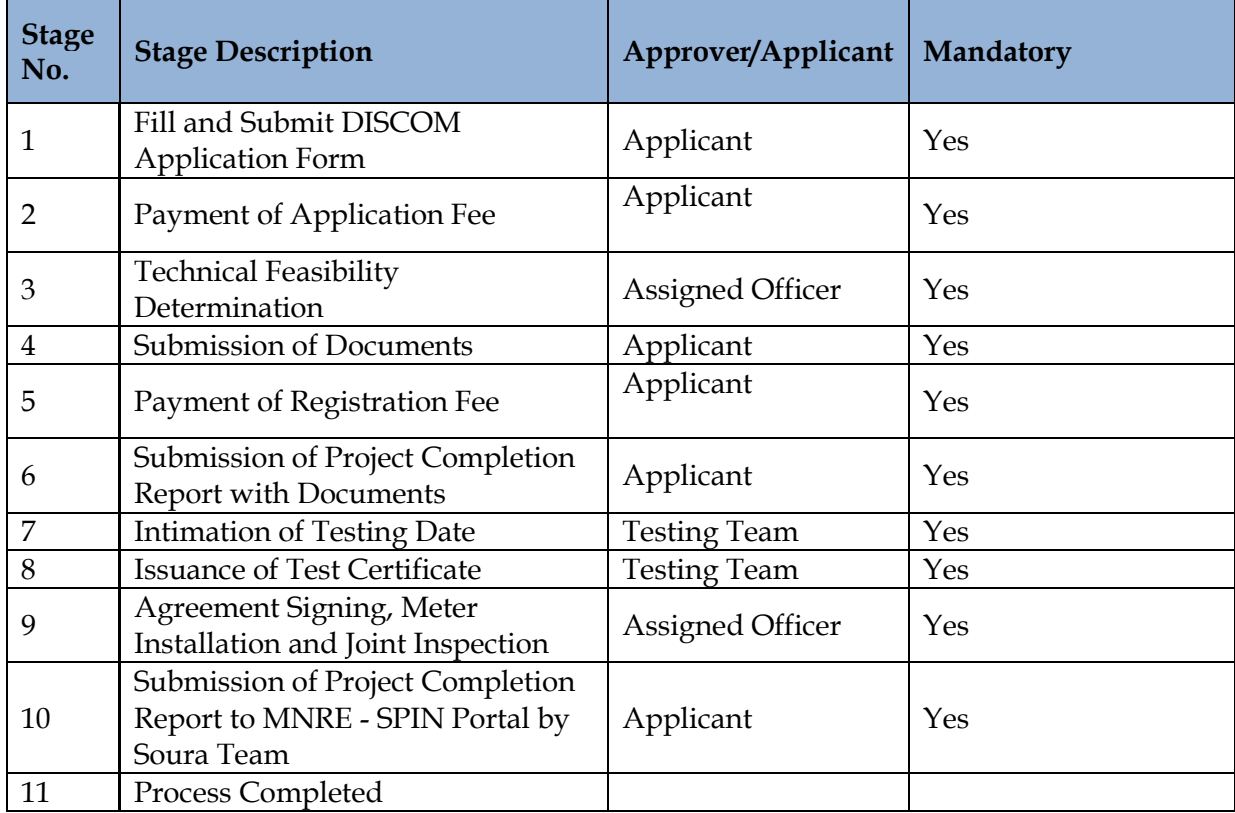

#### **Table 1: Interconnection Process Stage List**

# <span id="page-10-0"></span>**2 KSEBL APPROVERS**

This Chapter provides user wise description of interconnection approval stages. KSEBL officials involved in the approval process are Soura Team, Testing Team and Assigned Officer

# <span id="page-10-1"></span>**2.1 SOURA TEAM APPROVAL**

### **Stage 1: Fill and Submit DISCOM Application Form**

The Applicant shall fill and submit Application Form 1(A).

#### **Stage 2: Payment of Application Fee**

The Applicant shall remit fee along with application through online/offline process.

#### **Stage 3: Technical Feasibility Determination**

Feasibility of GRPV system applied by the Consumer would be assessed by the Assigned Officer and sanctioned on the portal.

### **Stage 4: Submission of Documents by Applicant for Registration of System**

Applicant would enter details and upload documents for registration of system

### **Stage 5: Payment of Registration Fee**

The Applicant shall remit registration fee online or offline which can be selected from the portal directly after submission of documents for registration.

### **Stage 6: Submit Project Completion Report with Documents to DISCOM**

The Applicant will update the Project Completion Report (PCR) after the plant has been installed

#### **Stage 7: Intimation of Testing Date by Testing Team**

Testing Team will schedule testing at site and inform Applicant through the portal.

#### **Stage 8: Issuance of Test Certificate**

After completing testing successfully Testing Team will issue Test Certificate. If there is any shortfall Consumer has to resubmit PCR after rectifying defects.

#### **Stage 9: Agreement Signing, Meter Installation and Joint Inspection**

Assigned Officer will conduct Inspection and install meter. Then agreement between Consumer and KSEBL shall be executed.

# **Stage 10: Submission of Project Completion Report to MNRE — SPIN Portal by Soura Team**

Soura Team will submit Project Completion Report (PCR) to MNRE — SPIN portal. To submit PCR they will proceed as follows:

- 1. Click on 'Application' menu and select 'Submit PCR' from the sub-menu.
- 2. Three tabs shall be seen as follows:
	- a. PCR Pending for Submission These are PCRs pending for submission to **MNRE**
	- b. PCR Under Process These are PCRs submitted to MNRE and awaiting MNRE Approval
	- c. PCR Rejected These are PCRs which are rejected by MNRE
- 3. Under the tab 'PCR Pending for Submission', click on icon 'Arrow' under 'Action' to submit PCR to MNRE — SPIN Portal as shown in Figure 4.

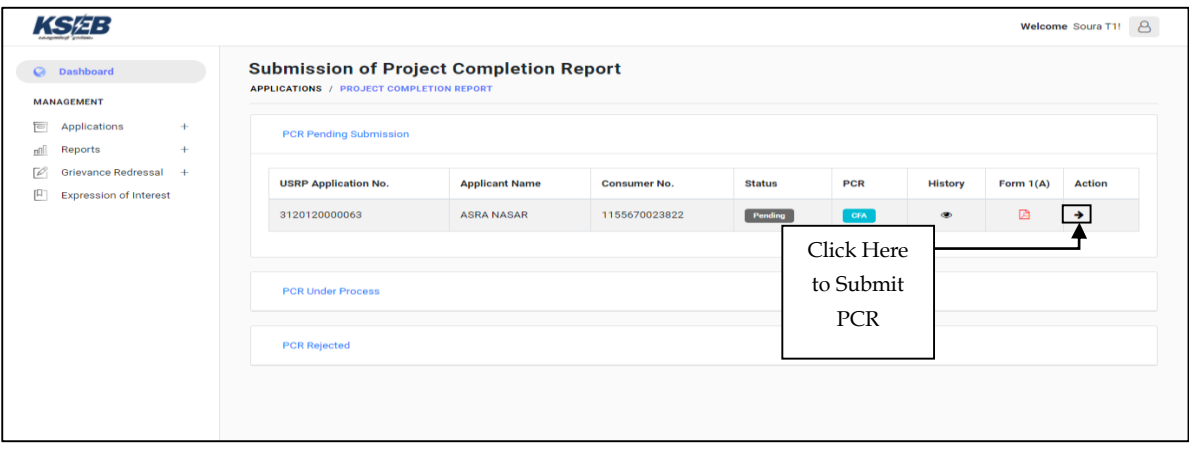

### **Figure 4: Submission of PCR to MNRE –SPIN Portal**

- <span id="page-11-0"></span>4. Project Completion Report will be displayed as shown in Figures 5 to 8. The Soura Team shall view following details as displayed in Figure 5.
	- i. Sanction details
	- ii. Interconnection details
	- iii. Beneficiary details
	- iv. Installation details

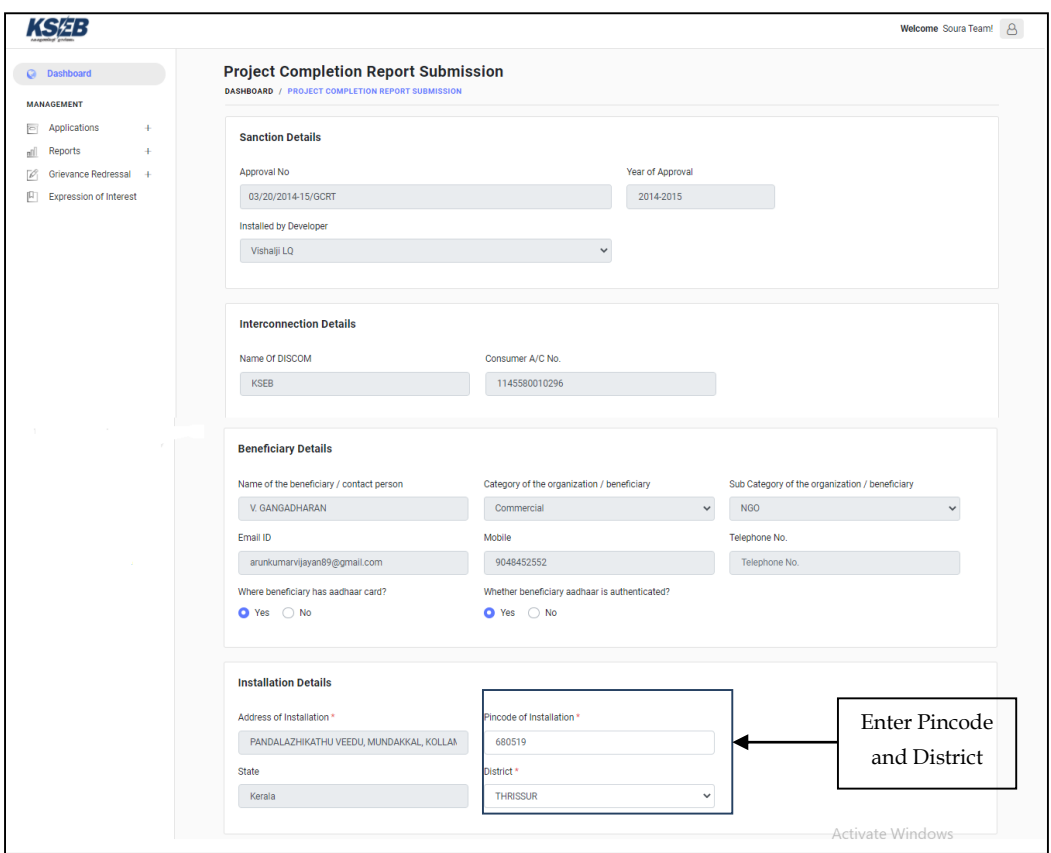

**Figure 5: Project Completion Report — Part 1**

- <span id="page-12-0"></span>5. Soura Team can view and edit details if required the details mentioned below and displayed in Figure 6 and Figure 7.
	- i. Pincode and district of address
	- ii. Select whether the installation is rooftop or ground mounted and enter capacity of each type.
	- iii. Select project model CAPEX or RESCO from the drop down box and enter total cost of installation.
	- iv. Envisaged amount as Central Finance Assistance from MNRE
	- v. Latitude and Longitude of Installation.
	- vi. Enter details of grid-tied inverter and solar PV module.

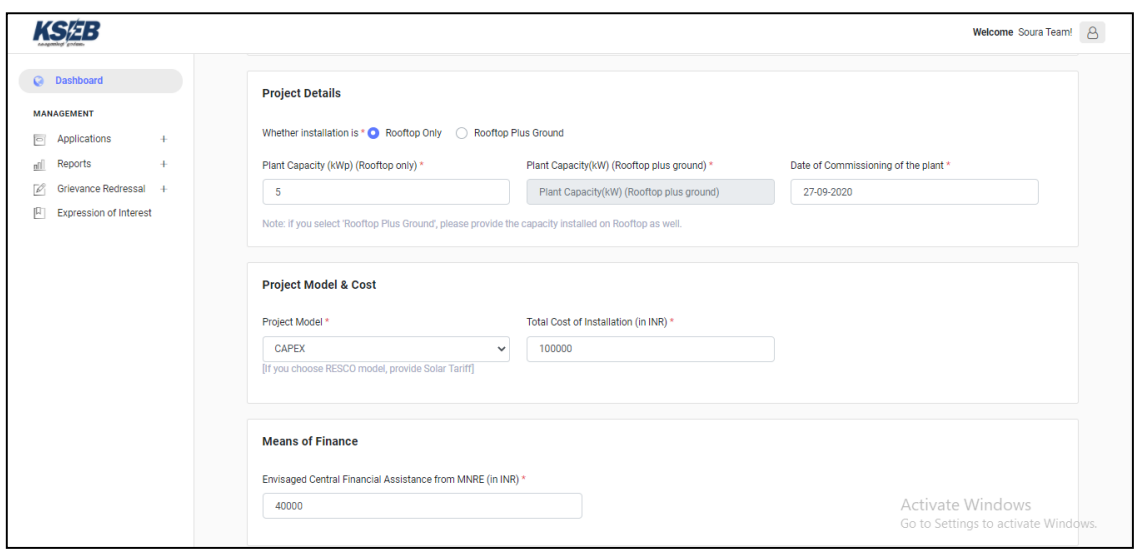

**Figure 6: Project Completion Report — Part 2**

<span id="page-13-0"></span>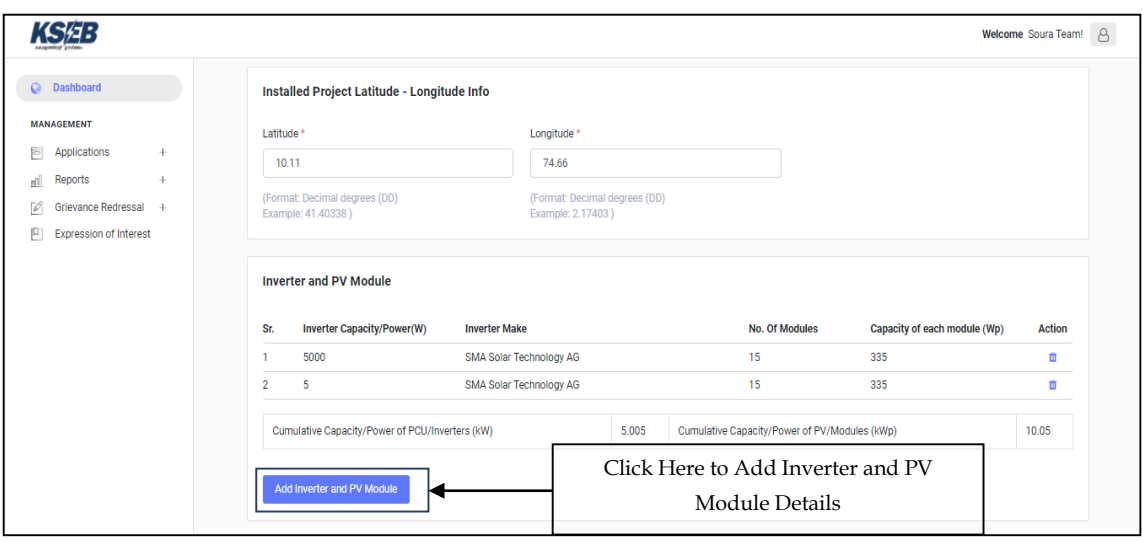

**Figure 7: Project Completion Report — Part 3**

- <span id="page-13-1"></span>6. To add details of inverter and SPV module click on 'Add Inverter and PV Module' as depicted in Figure 7 that will directed to another window as displayed in Figure 8.
	- i. Enter capacity of inverter in watts and select make from the drop down box.
	- ii. Provide number of modules and capacity of each module in watt peak.
	- iii. Click on 'Save' to submit details.

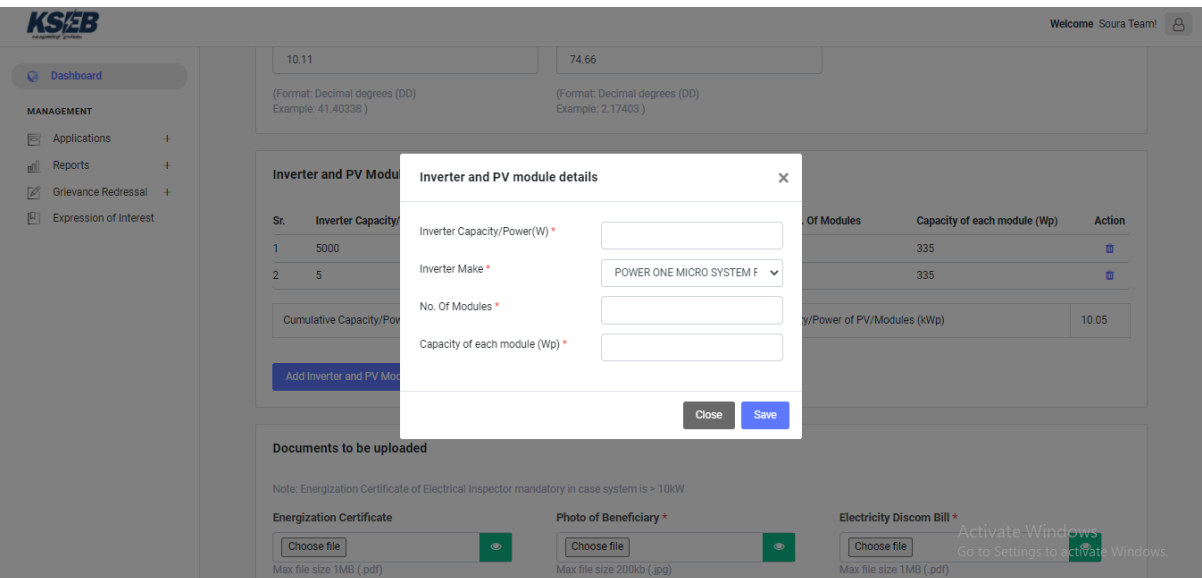

**Figure 8: Enter Details of Inverter and SPV Module**

<span id="page-14-0"></span>7. Soura Team can view the documents uploaded by Applicants. The list of documents is provided in Table 2.

<span id="page-14-1"></span>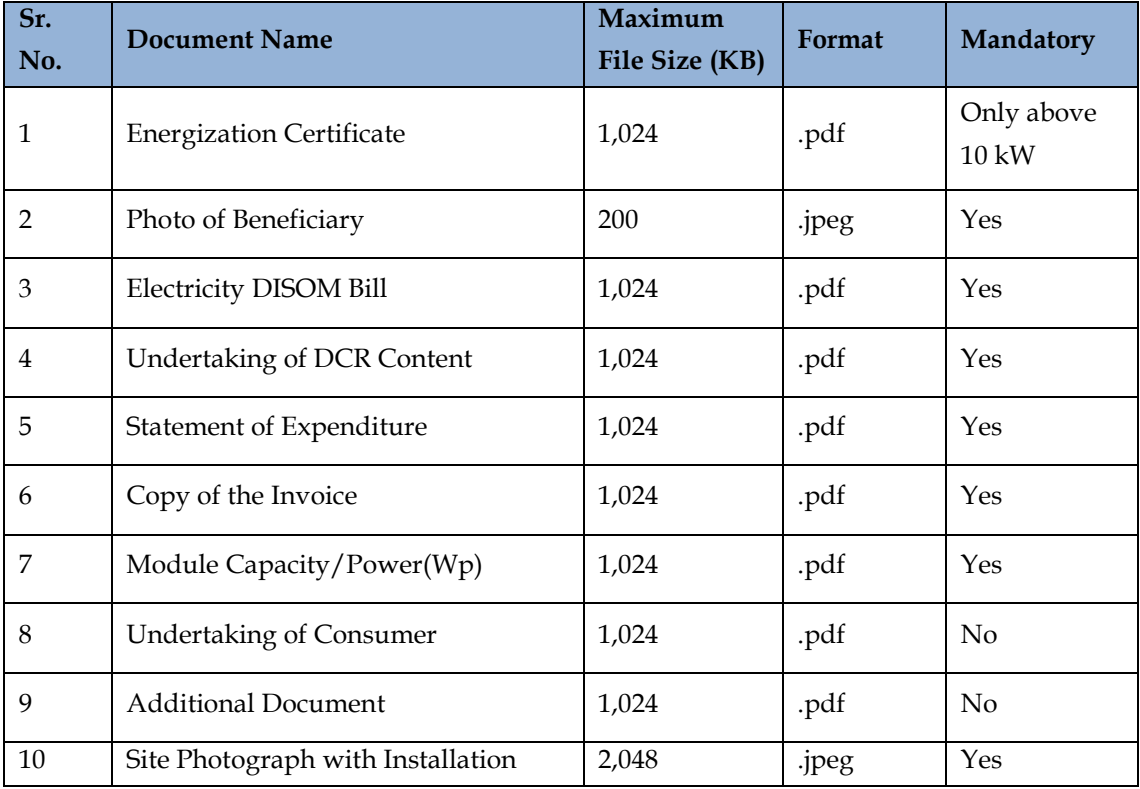

## **Table 2: Documents Uploaded in PCR**

8. The uploaded documents can be viewed as illustrated in Figure 9.

- i. A 'Green' icon will appear beside uploaded documents. If document is not uploaded icon will appear 'Red' as shown in Figure 9.
- ii. If Soura Official needs to change the uploaded document, click on 'Choose File' to upload a new document.
- iii. Click on 'Save' if there is any change and then 'Submit PCR' to submit Project Completion Report as depicted in Figure 9.
- iv. The Joint Inspection Report provided by the Assigned Officer shall also be seen on this page.

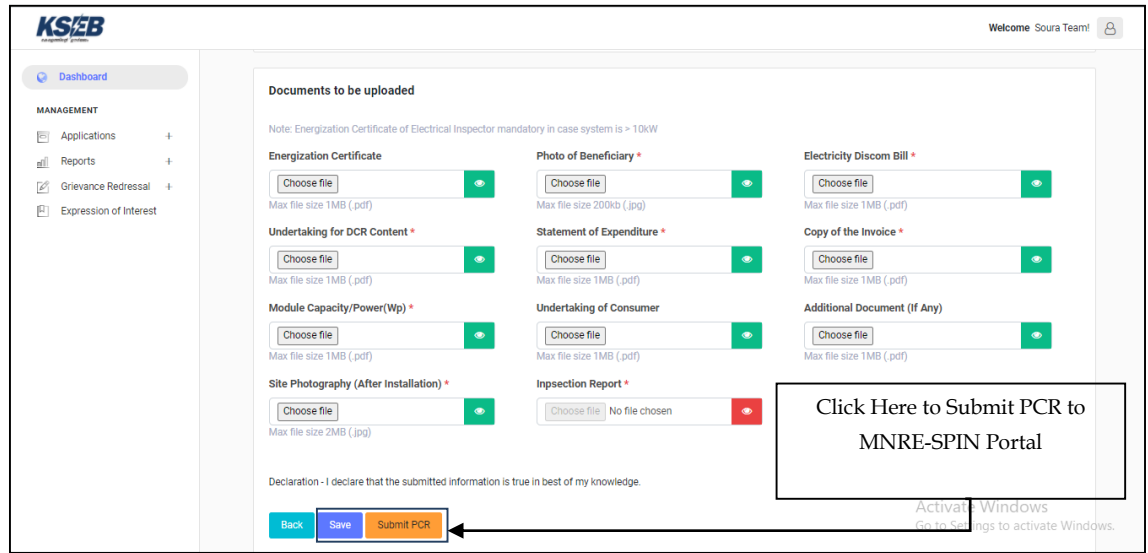

**Figure 9: Project Completion Report — Part 4**

# <span id="page-15-1"></span>**Stage 11: Process Completed**

This stage indicates completion of process.

# <span id="page-15-0"></span>**2.2 TESTING TEAM APPROVALS**

# **Stage 1: Fill and Submit DISCOM Application Form**

The Applicant shall fill and submit Application Form 1(A).

# **Stage 2: Payment of Application Fee**

The Applicant shall remit fee along with application.

## **Stage 3: Technical Feasibility Determination**

Feasibility of GRPV system applied by the Consumer would be assessed by the Assigned Officer and sanctioned on the portal.

# **Stage 4: Submission of Documents by Applicant for Registration of System**

Applicant would enter details and upload documents for registration of system.

## **Stage 5: Payment of Registration Fee**

The Applicant shall remit registration fee online or offline which can be selected from the portal directly after submission of documents for registration.

## **Stage 6: Submit Project Completion Report with Documents to DISCOM**

The Applicant will update the Project Completion Report (PCR) after the plant has been installed

#### **Stage 7: Intimation of Testing Date by Testing Team**

Testing Team will schedule testing at site and intimate Applicant through the portal. To schedule testing, Testing Team will act as follows.

- 1. Click on 'Application' menu and select 'Intimation of Testing' from the sub-menu.
- 2. Click the arrow under 'Action' as shown in Figure 10.

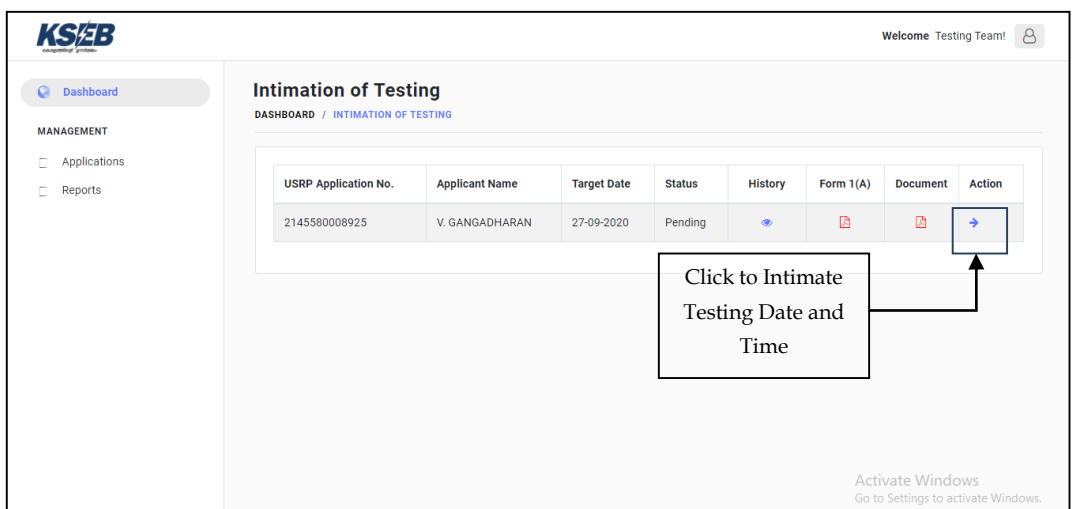

**Figure 10: Schedule Date and Time for Testing**

<span id="page-16-0"></span>3. Select or enter date and time. Click on tab 'Submit' and confirm submission to intimate scheduled date to the Applicant as depicted in Figure 11.

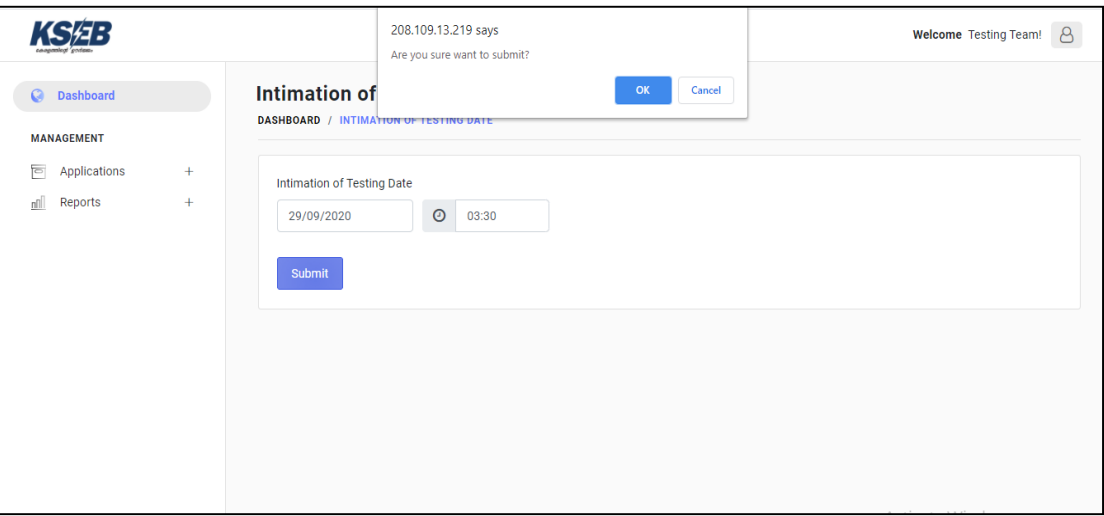

**Figure 11: Intimation of Testing Date and Time.**

<span id="page-16-1"></span>**Stage 8: Issuance of Test Certificate**

After completing testing successfully Testing Team will issue Test Certificate or Testing Team will notify shortfalls in the installation or testing. To proceed with this stage Testing Team shall follow the steps listed as below.

- 1. Click on 'Application' menu and select 'Issuance of Certificate' from the sub-menu.
- 2. Click the arrow under 'Action' as shown in Figure 12.

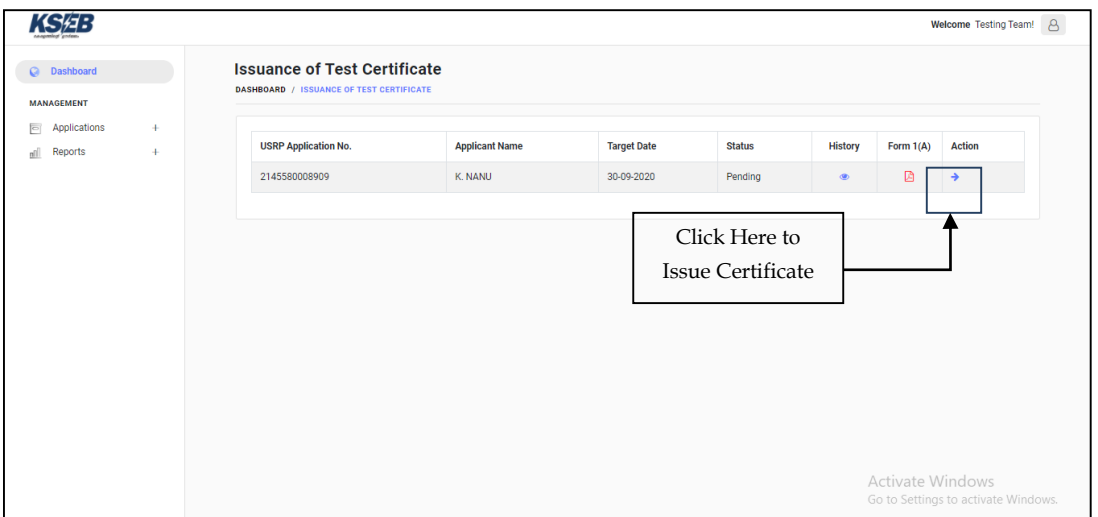

**Figure 12: Proceed to Issue Test Certificate**

<span id="page-17-0"></span>3. Testing Team shall have two options which are listed below.

### **Intimation of Shortfall —**

Testing team will inform Consumer about the deficiencies found during testing.

- i. Select 'Shortfall' from the drop down box under 'Site Visit Outcome' and write down the remarks in the space provided as displayed in Figure 13.
- ii. Click on 'Submit' to intimate the Shortfall to Consumer.

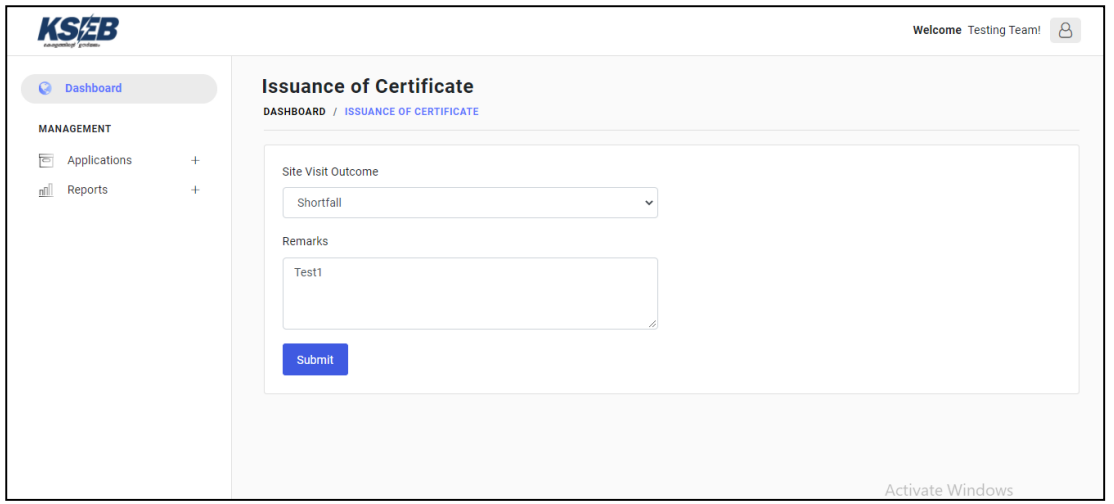

<span id="page-17-1"></span>**Figure 13: Intimation of Shortfall by Testing Team**

**Issuance of Certificate**: On successful completion of testing Team will issue certificate. To certify the installation on portal Testing Team shall proceed as follows.

- i. Select 'Accept' from the drop down box under 'Site Visit Outcome'.
- ii. Now Testing Team shall view the details of Consumer that include Name, Address, Consumer Number fetched from KSEBL Database as shown in Figure 14 and 15.

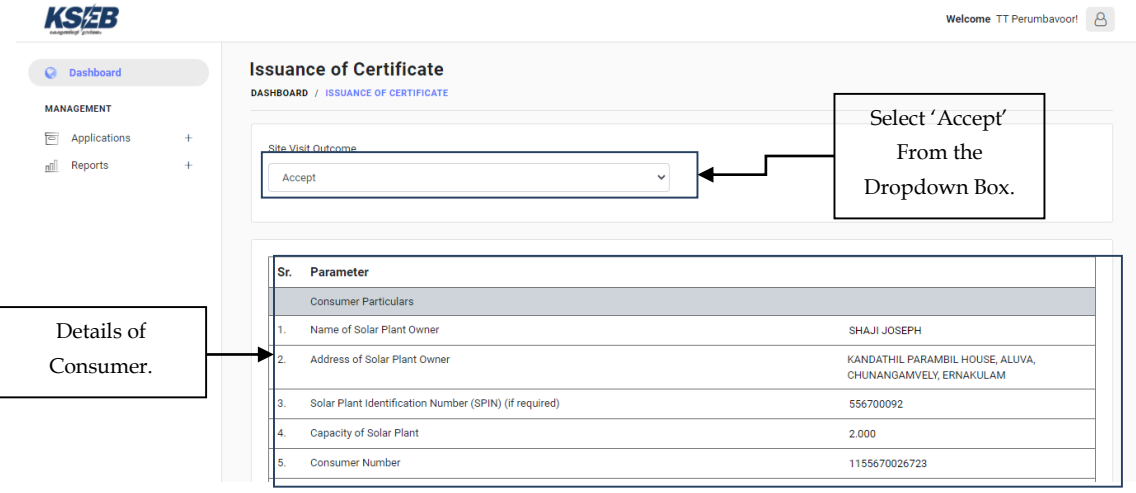

#### **Figure 14: Issuance of Certificate — Part 1**

- <span id="page-18-0"></span>iii. Testing Team shall provide details as illustrated in Figure 15. Parameters need to be entered are listed below.
	- a. Enter voltage and number of phase.
	- b.Phase unbalance, harmonic current injection, direct current injection and flicker.
	- c.Test results of Anti Islanding
- iv. Click on 'Submit' to issue certificate to Applicant on successful completion of testing.

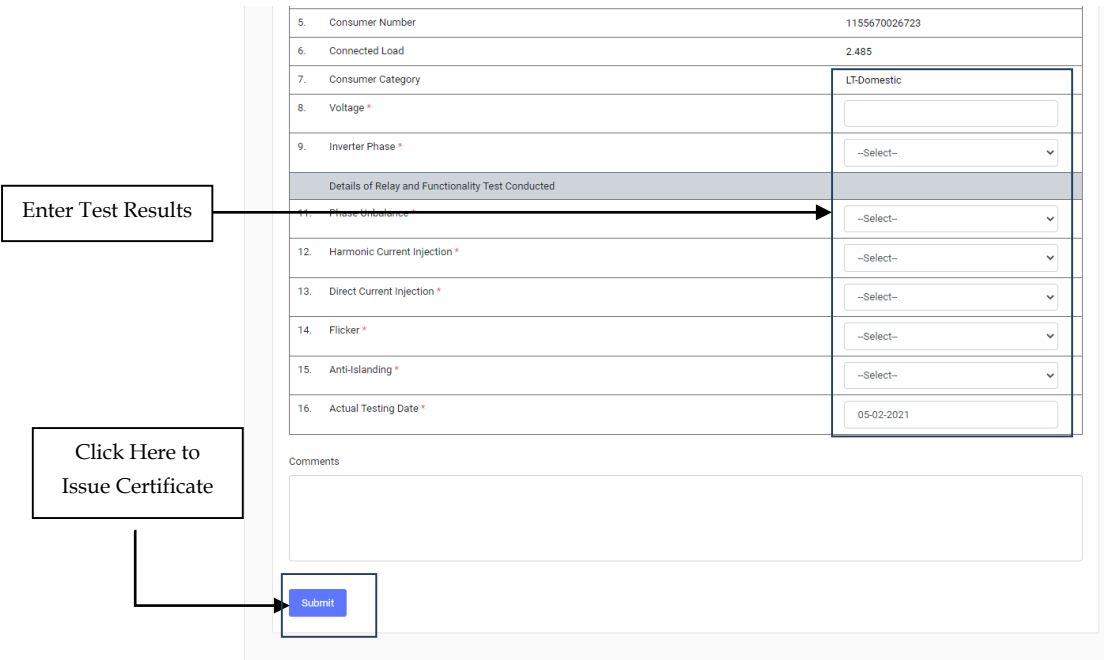

## **Figure 15: Issuance of Certificate — Part 2**

### <span id="page-19-0"></span>**Stage 9: Agreement Signing, Meter Installation and Joint Inspection**

Assigned Officer will conduct Inspection and install meter. Then agreement between Consumer and KSEBL shall be executed.

# **Stage 10: Submission of Project Completion Report to MNRE — SPIN Portal by Soura Team**

Soura Team will submit Project Completion Report to MNRE — SPIN portal. After completing these process Consumer will be notified in portal with icon 'Submitted' in green tab under status of application in the application track page.

## **Stage 11: Process Completed**

This stage indicates completion of the process.

# <span id="page-20-0"></span>**3 GRIEVANCE REDRESSAL MECHANISM**

To address any issue related to 'Solar Rooftop Portal - KSEB', Grievance Redressal Mechanism has been designed. The authority to address the grievances lies with the Soura Team. Soura Team can view the pending and addressed grievances separately.

# <span id="page-20-1"></span>**3.1 PENDING GRIEVANCES**

To view Pending Grievances and to respond, Soura shall follow the below-mentioned steps:

1. Click on 'Grievance Redressal' menu and 'Grievance Pending' sub-menu. The page as illustrated in Figure 16 shall appear.

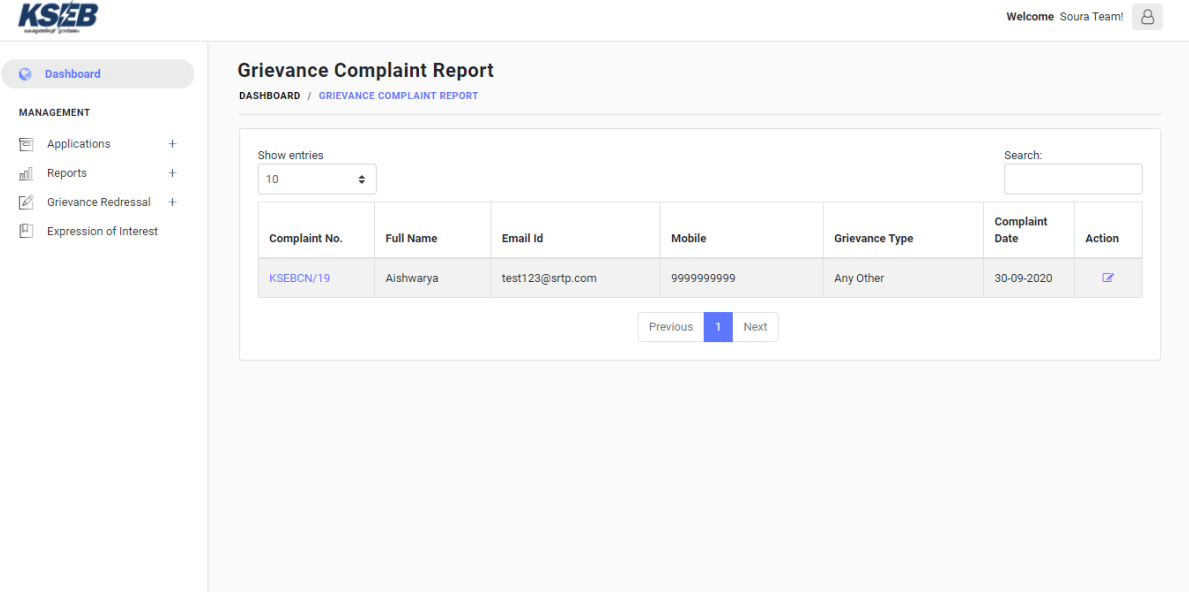

## **Figure 16: Pending Grievance List**

<span id="page-20-2"></span>2. Click on the button under the action column. Page illustrated in Figure 17 shall open. The details of the grievance can be viewed.

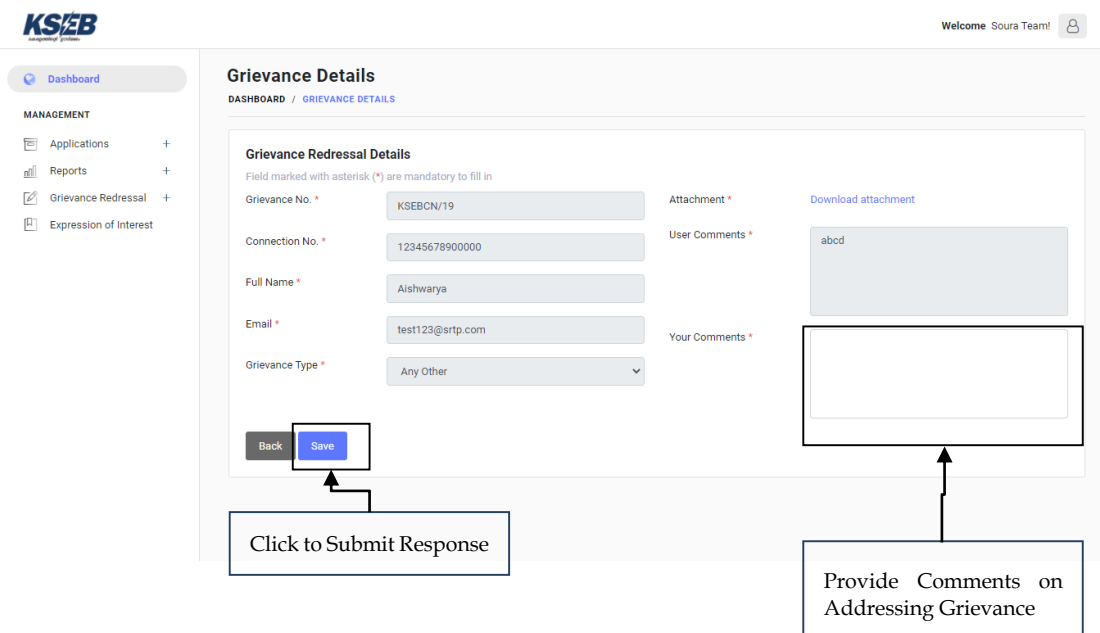

**Figure 17: Details of Grievance**

# <span id="page-21-1"></span><span id="page-21-0"></span>**3.2 ADDRESSED GRIEVANCES**

**MORE** 

To view Addressed Grievances, Soura Team shall follow the below-mentioned steps:

1. Click on 'Grievance Redressal' menu and 'Grievance Addressed' sub-menu. The page as illustrated in Figure 18 shall appear.

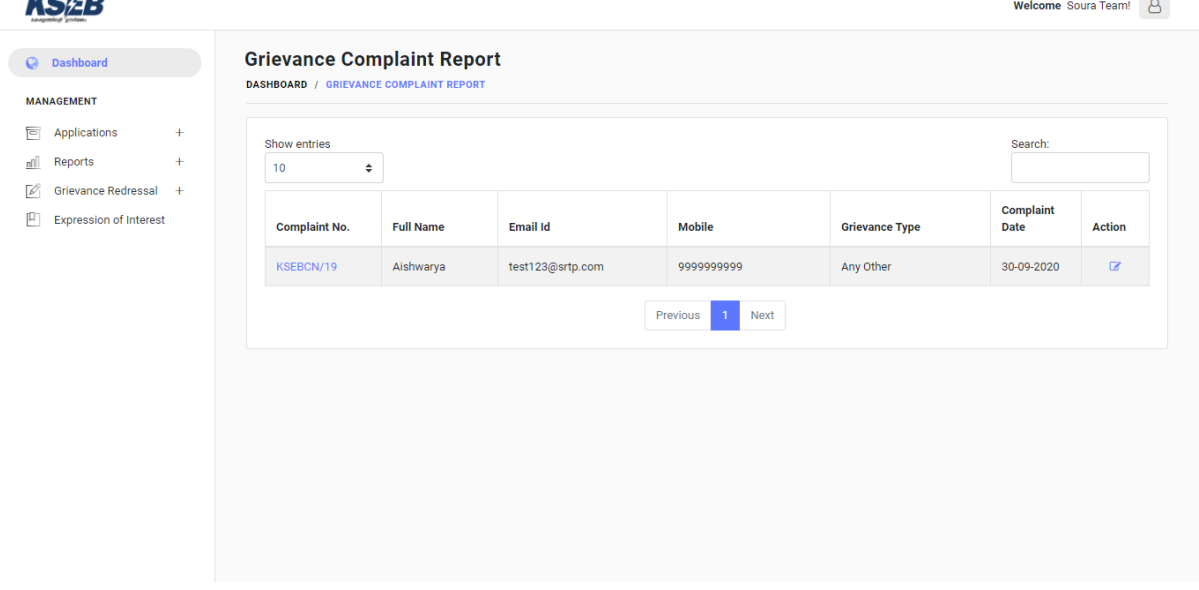

### **Figure 18: Addressed Grievance List**

<span id="page-21-2"></span>2. Click on the 'Complaint No.' to download the grievance report or click on the icon under 'Action' tab to view the complaint submitted and the comments provided.

# <span id="page-22-0"></span>**4 EXPRESSION OF INTEREST**

When the allocated capacity for subsidy is exhausted by KSEBL, the Applicant willing to avail subsidy shall submit Expression of Interest (EoI). EoI will aids KSEBL in demand aggregation.

Soura Team can view the EoI submitted by the Applicant for availing subsidy by following the below steps:

- 1. Click on 'Expression of Interest' menu. The page as illustrated in Figure 19 shall appear.
- 2. Soura Team shall enter 'Start Date' and 'End Date' and click on 'Get Record' to view the list of EoIs received.

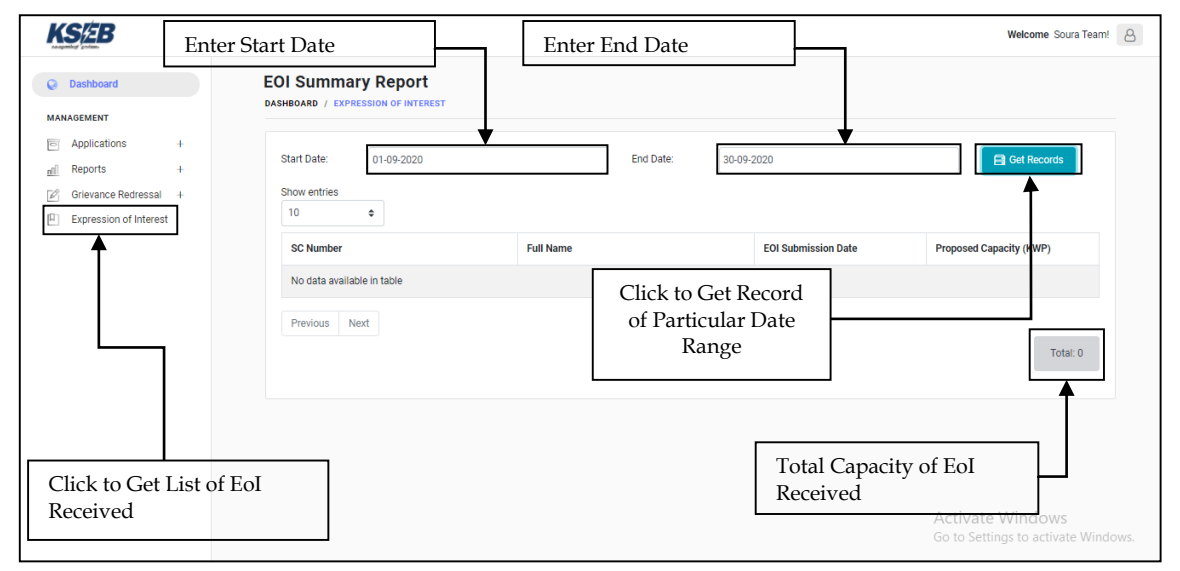

<span id="page-22-1"></span>**Figure 19: EoI Page**

# <span id="page-23-0"></span>**5 REPORTS**

All Approvers can view reports of applications received and can generate a summary report based on DISCOM and Subsidy.

# <span id="page-23-1"></span>**5.1 ALL APPLICATIONS RECEIVED**

To view reports on all applications received, Approvers shall follow the below-mentioned steps:

1. Click on 'Reports' menu and 'All Applications Reports' sub-menu. The page as illustrated in Figure 20 shall appear.

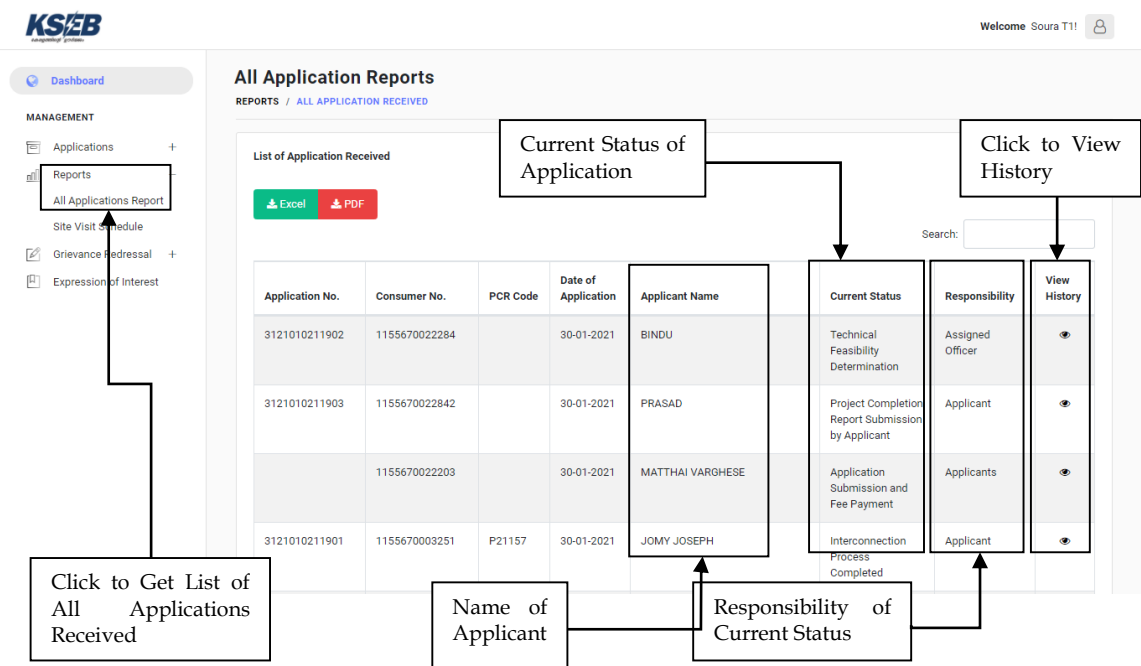

## **Figure 20: All Applications Received Page**

<span id="page-23-2"></span>2. Click on the icon under 'View History'. The page illustrated in Figure 21 shall be displayed.

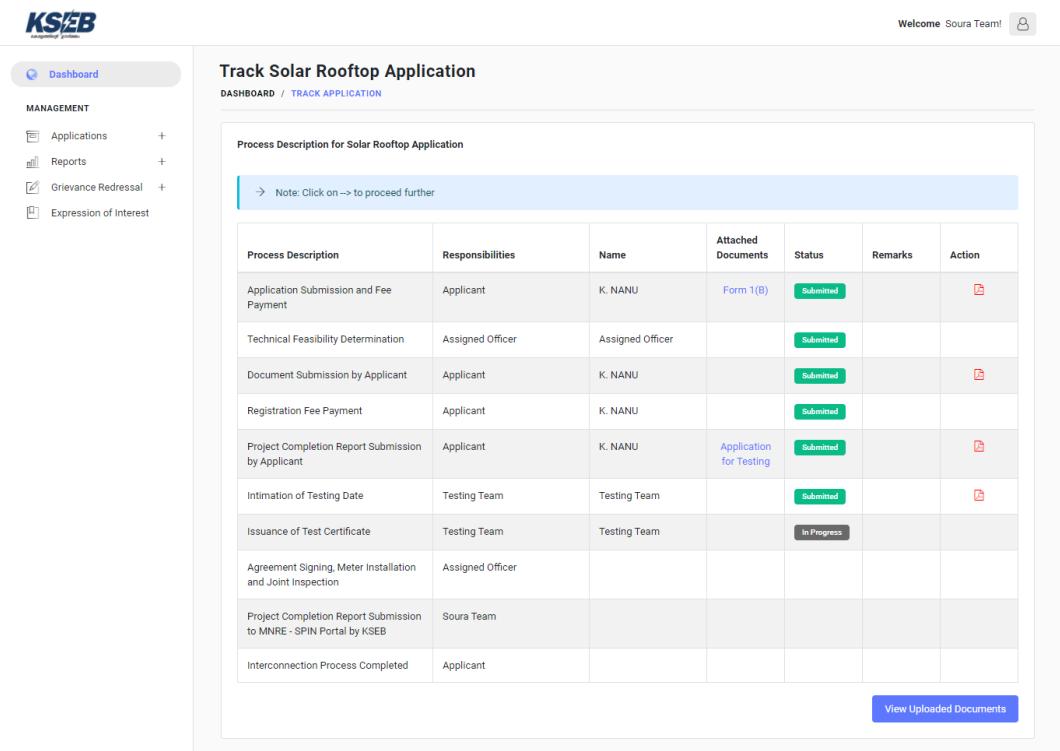

# **Figure 21: Track Solar Rooftop Application Page**

- <span id="page-24-0"></span>3. The Approvers can view the entire history of the application on the page and download forms issued to the applicant and forms submitted by the applicant.
- 4. Click on the 'View Uploaded Documents' icon seen in Figure 21. The page illustrated in Figure 22 shall be displayed.

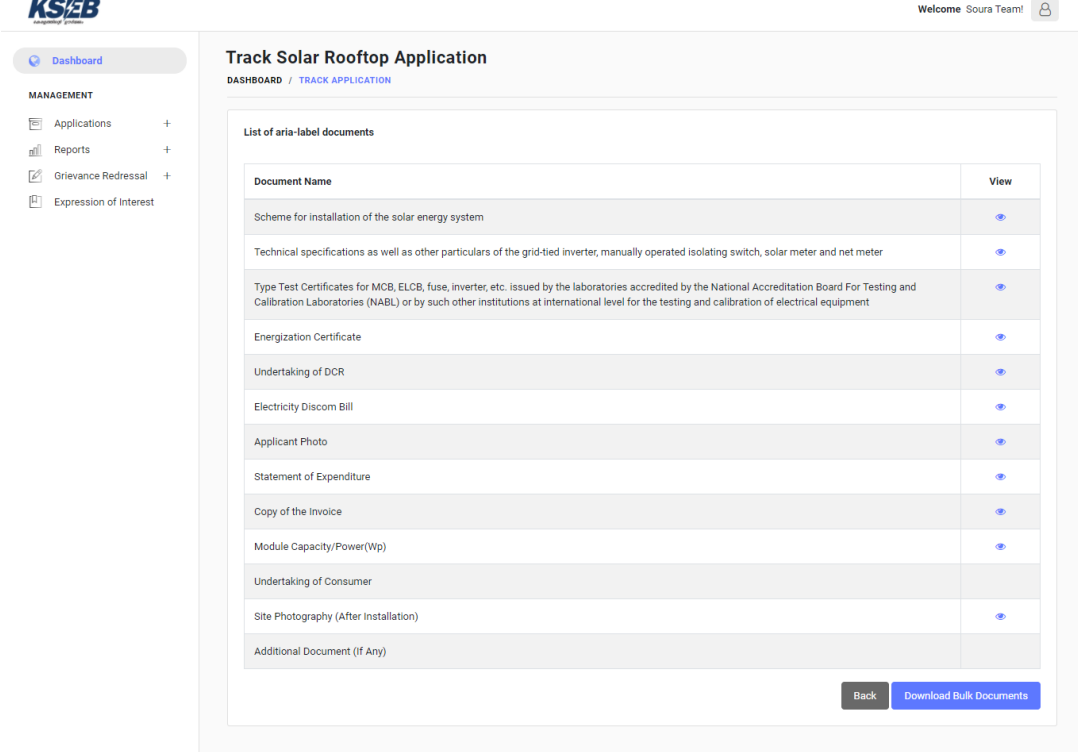

#### <span id="page-24-1"></span>**Figure 22: List of Documents**

5. Click on the 'View' icon besides the Document Name to download the document.

# <span id="page-25-0"></span>**5.2 SITE VISIT SCHEDULE**

This is a feature enabled only for Testing Team who can generate report over the schedule of testing. To view the report Testing Team shall follow steps mentioned below:

1. Click on 'Reports' menu and Site Visit Schedule' sub-menu. The page illustrated in Figure 23 shall appear.

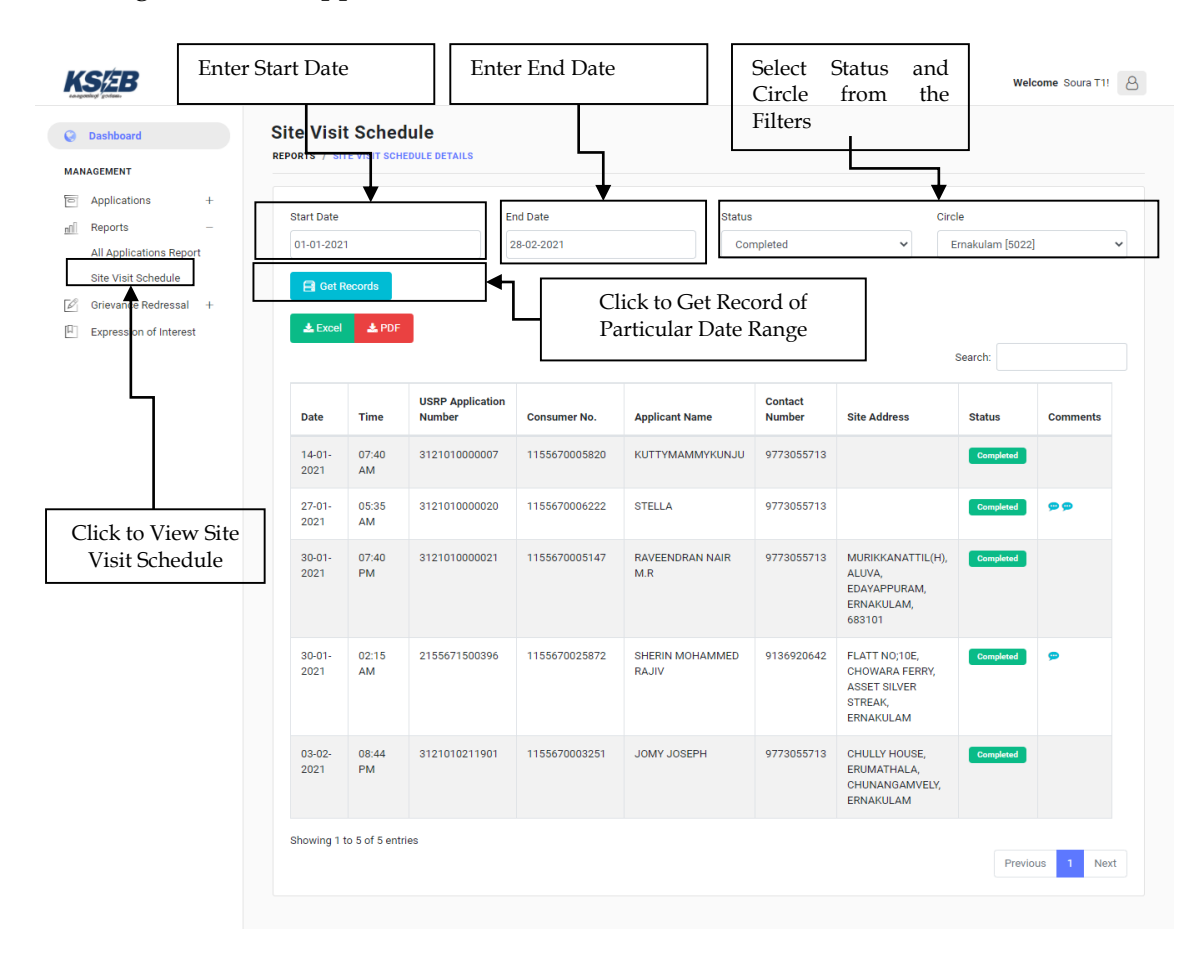

### **Figure 23: Site Visit Schedule Report Page**

<span id="page-25-1"></span>The Soura Team and Testing Team shall be able to determine the schedule of site visits using this feature.